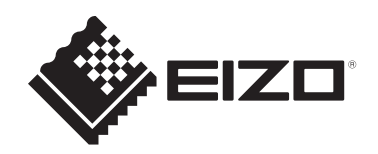

# **Руководство пользователя**

# FlexScan® **S2134**

**Цветной ЖК-монитор**

## **Важно**

**Внимательно прочтите настоящее «Руководство пользователя» и «МЕРЫ ПРЕДОСТОРОЖНОСТИ» (отдельный документ), чтобы ознакомиться с правилами безопасной и эффективной эксплуатации.**

- Сведения об установке и подключении монитора см. в Руководстве по установке.
- Последнюю информацию об изделии, в том числе «Руководство пользователя», можно получить на нашем веб-сайте: [www.eizoglobal.com](https://www.eizoglobal.com)

# <span id="page-1-0"></span>**Расположение предупредительных знаков**

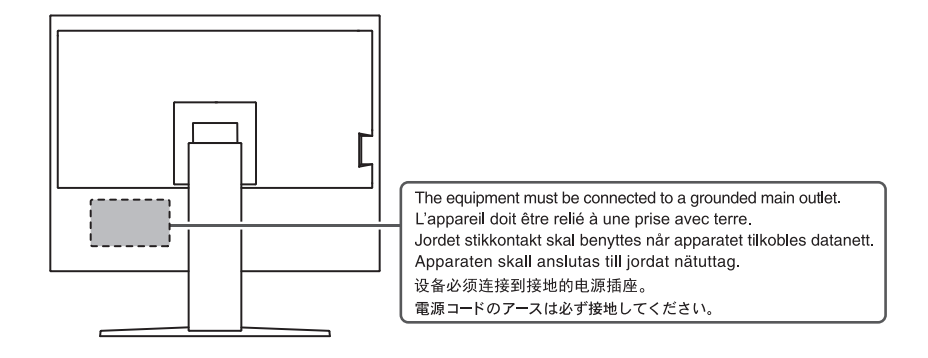

Это устройство было специально адаптировано для использования в регионе, в который оно изначально поставлялось.

При использовании этого устройства за пределами данного региона оно может работать не так, как указано в его характеристиках.

Никакая часть этого руководства не может быть воспроизведена, сохранена в системе хранения данных или передана в любой форме, любыми средствами электронными, механическими или любыми другими — без предварительного согласия корпорации EIZO Corporation, полученного в письменной форме. Корпорация EIZO Corporation не принимает на себя обязательств по обеспечению конфиденциальности предоставляемого материала или информации без предварительных договоренностей, соответствующих соглашению корпорации EIZO Corporation относительно указанной информации. Несмотря на то что мы сделали все возможное, чтобы в данном руководстве содержалась обновленная информация, следует учесть, что технические характеристики изделия EIZO могут изменяться без предварительного уведомления.

# <span id="page-2-0"></span>**Информация о данном изделии**

## <span id="page-2-1"></span>**Информация об использовании данного изделия**

- Это устройство подходит для общего применения, такого как создание документов и просмотр мультимедиа-контента (при использовании в течение 12 часов в день).
- Если устройство используется в следующих областях, требующих исключительной степени безопасности и надежности, необходимо принять дополнительные меры для обеспечения безопасности:
	- Средства транспортировки (морские и воздушные суда, поезда, автомобили)
	- Устройства защиты (системы предотвращения бедствий, системы контроля безопасности и пр.)
	- Оборудование, от которого зависит жизнь людей (медицинское оборудование, такое как системы жизнеобеспечения или оборудование операционной)
	- Устройства управления атомной энергией (системы управления атомной энергией, системы безопасности на АЭС и пр.)
	- Телекоммуникационное оборудование крупных систем (системы управления транспортных систем, системы управления воздушным движением и пр.)
- Это устройство было специально адаптировано для использования в регионе, в который оно изначально поставлялось. При использовании этого устройства за пределами данного региона оно может работать не так, как указано в его характеристиках.
- Гарантия на настоящее изделие может не распространяться на способы применения, не описанные в настоящем руководстве.
- Технические характеристики, указанные в настоящем документе, являются действительными только при соблюдении следующих условий:
	- Кабели питания входят в комплект поставки изделия.
	- Сигнальные кабели определяет наша компания.
- С настоящим изделием можно использовать только вспомогательные устройства, изготовленные или рекомендованные нашей компанией.

# <span id="page-2-2"></span>**Информация о ЖК-панели**

- Согласно нашим измерениям, для стабилизации работы монитора необходимо около 30 минут. Подождите около 30 минут или дольше после включения монитора, прежде чем начать регулировку.
- Для предотвращения ухудшения качества экрана в результате длительной работы и поддержания стабильного использования, нужно задать пониженное значение яркости монитора.
- Когда изображение на экране меняется после того, как одно и то же изображение демонстрировалось в течение длительного времени, может сохраниться остаточное изображение. Чтобы одно и то же изображение не оставалось на экране в течение длительного времени, используйте экранную заставку или функцию энергосбережения. Остаточное изображение может появиться даже по прошествии короткого периода времени в зависимости от отображаемого изображения. Избавиться от этого эффекта можно сменой изображения или отключением электропитания на несколько часов.
- Если монитор работает без перерывов в течение долгого времени, могут появиться пятна или дефекты. Чтобы максимально увеличить срок службы монитора, рекомендуется время от времени выключать его.
- ЖК-панели производятся по высокоточной технологии. Хотя на ЖК-панели могут появляться отсутствующие или пересвеченные пиксели, это не является неисправностью. Доля эффективных пикселей: минимум 99,9994 %.
- Задняя подсветка ЖК-панели имеет определенный срок службы. В зависимости от характера использования, например, непрерывное использование в течение длительного периода времени, срок службы подсветки может закончиться раньше, что потребует выполнить замену. Если экран становится темным или начинает мерцать, обратитесь к местному представителю EIZO.
- Не нажимайте сильно на поверхность или внешнюю рамку ЖК-панели, поскольку это может привести к появлению такого дефекта отображения, как интерференционные помехи. Если нажимать на поверхность ЖК-панели продолжительное время, могут ухудшиться характеристики жидкокристаллических ячеек или ЖК-панель может быть повреждена. (Если на ЖК-панели остаются следы давления, оставьте монитор с черным или белым экраном. Следы могут исчезнуть).
- Не царапайте и не нажимайте на панель ЖКД острыми предметами, это может привести к повреждению панели ЖКД. Не протирайте панель салфетками, так как могут появиться царапины.

## <span id="page-3-0"></span>**Информация об установке**

- Если изделие устанавливается на стол с лакированным покрытием, лак может прилипать к нижней части стойки из-за особенностей состава резины. Следует проверить поверхность стола до использования.
- Если изделие вносят в холодное помещение, если в помещении внезапно повышается температура или если изделие переносят из холодного помещения в теплое, на его внешних и внутренних поверхностях может образоваться конденсат. В таком случае включать изделие нельзя. Нужно подождать, пока конденсат не исчезнет, в противном случае он может стать причиной серьезных повреждений изделия.

#### <span id="page-3-1"></span>**Чистка**

- Рекомендуется регулярно очищать изделие, чтобы сохранить его внешний вид и продлить срок службы.
- Пятна с поверхности изделия можно удалять с помощью увлажненной мягкой ткани или с использованием ScreenCleaner, осторожно протирая изделие.

#### **Внимание**

- Не допускайте прямого попадания жидкости на изделие. Если это произойдет, немедленно вытрите жидкость.
- Не допускайте попадания жидкости в зазоры или внутрь изделия.
- При использовании химических веществ для очистки или дезинфекции такие химические вещества, как спирт и дезинфицирующие средства, могут вызвать изменение блеска, потускнение и выцветание продукта, а также ухудшение качества изображения. Не используйте химические вещества постоянно.
- Запрещается использовать в качестве чистящих средств растворитель, технический спирт, воск или абразивные материалы, поскольку они могут повредить изделие.
- Дополнительную информацию об очистке и дезинфекции можно найти на нашем вебсайте.

Проверка: Перейдите на сайт [www.eizoglobal.com](https://www.eizoglobal.com) и введите «disinfect» в поле поиска по сайту.

## <span id="page-4-0"></span>**Комфортное использование монитора**

- Излишне темный или яркий экран может быть вреден для зрения. Отрегулируйте яркость монитора в соответствии с условиями окружающей среды.
- При длительном использовании монитора глаза устают. Каждый час делайте 10 минутный перерыв.
- Смотрите на экран с достаточного расстояния и под надлежащим углом.

# **СОДЕРЖАНИЕ**

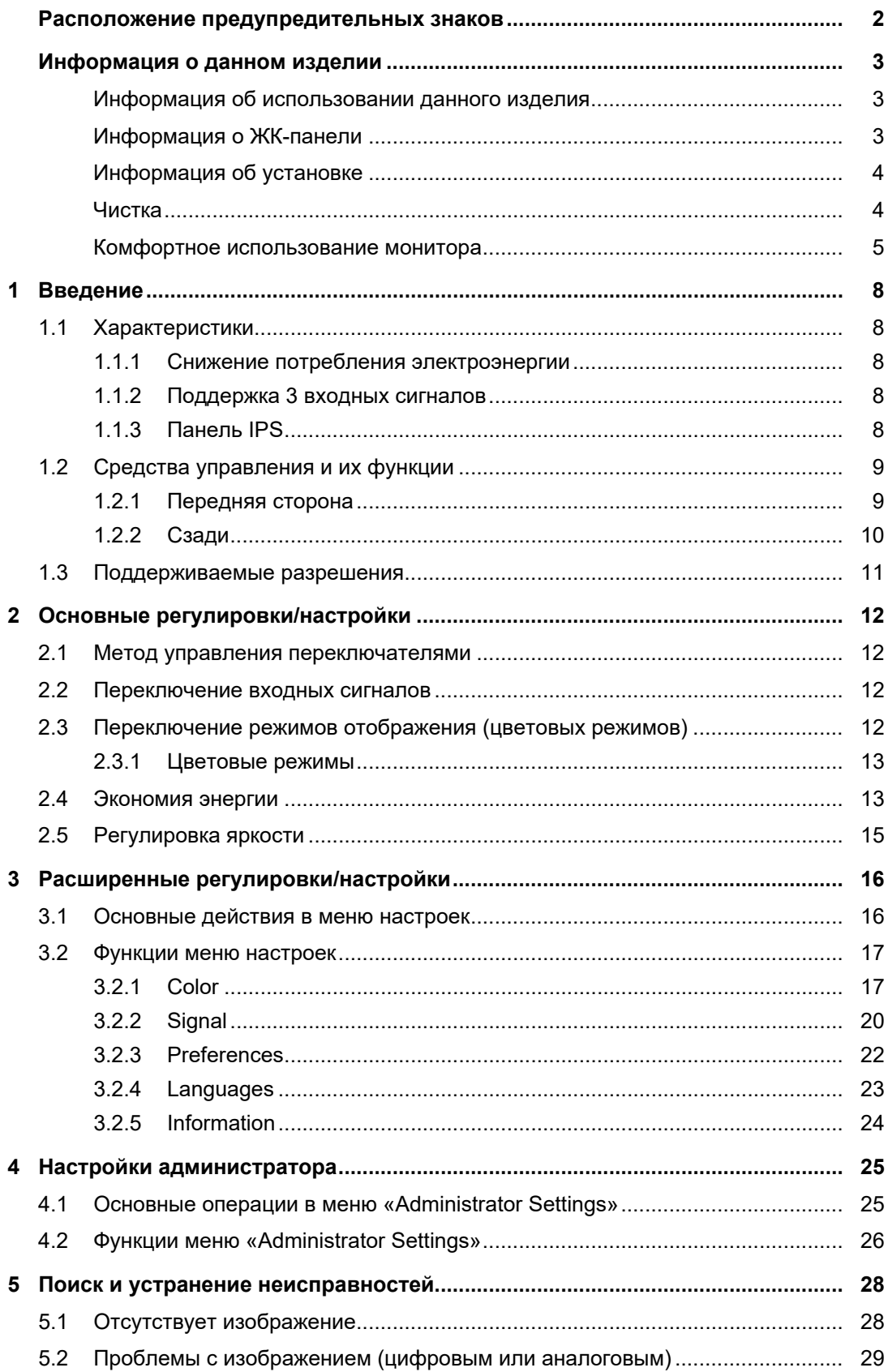

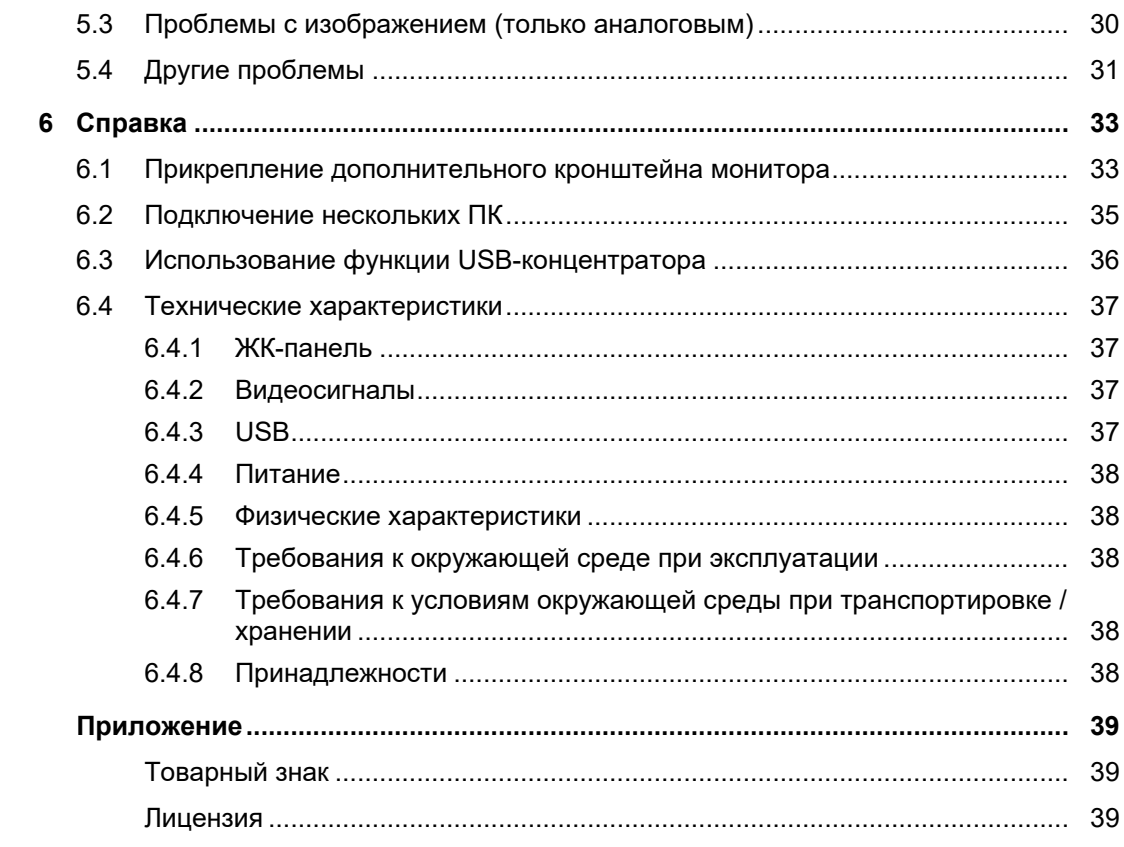

# <span id="page-7-0"></span>**1 Введение**

<span id="page-7-1"></span>Спасибо за то, что выбрали цветной ЖК-монитор EIZO.

## **1.1 Характеристики**

#### **1.1.1 Снижение потребления электроэнергии**

<span id="page-7-2"></span>Данное изделие обладает функцией автоматической регулировки яркости экрана, что снижает потребление электроэнергии \*1. В меню «EcoView Settings» можно посмотреть такие показатели, как Power Reduction,  $CO<sub>2</sub>$  Reduction и Eco Performance Level (см. [2.4](#page-12-1) [Экономия энергии \[](#page-12-1)[}](#page-12-1) [13\]\)](#page-12-1).

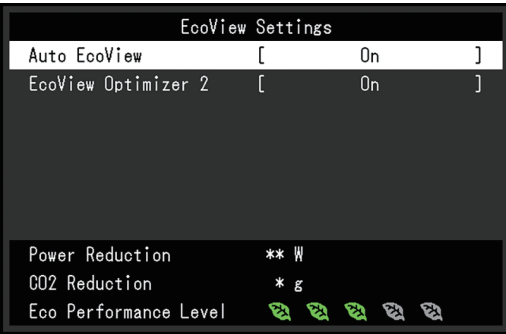

• Auto EcoView

Датчик внешней освещенности, расположенный в передней части монитора, определяет яркость окружающего освещения для автоматической регулировки яркости экрана до комфортного уровня.

• EcoView Optimizer 2

Монитор автоматически регулирует яркость экрана в зависимости от уровня белого входного сигнала. Данная функция позволяет сократить потребление электроэнергии при поддержании яркости, определяемой входным сигналом.

 $*1$  Номинальные значения

Максимальное потребление электроэнергии: 42 Вт (когда подключено устройство USB), стандартное потребление электроэнергии: 13 Вт (яркость 120 кд/м<sup>2</sup>, когда устройство USB не подключено, при настройках по умолчанию)

#### **1.1.2 Поддержка 3 входных сигналов**

<span id="page-7-3"></span>Изделие оснащено тремя входами (DisplayPort™, DVI-D, 15-контактный мини-разъем D-Sub), которые позволяют подключаться к различным компьютерам и внешним устройствам.

#### **1.1.3 Панель IPS**

<span id="page-7-4"></span>Изделие оснащено панелью IPS, которая сводит к минимуму изменения оттенка и контрастности даже при просмотре экрана под углом.

# <span id="page-8-0"></span>**1.2 Средства управления и их функции**

# <span id="page-8-1"></span>**1.2.1 Передняя сторона**

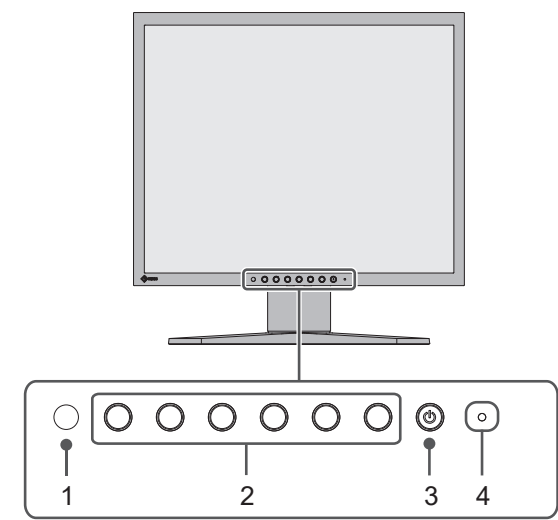

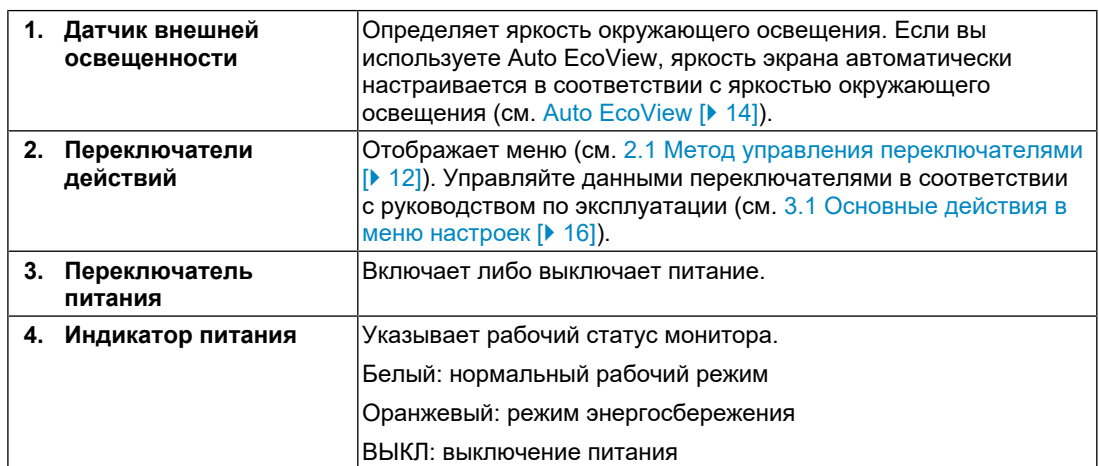

#### <span id="page-9-0"></span>**1.2.2 Сзади**

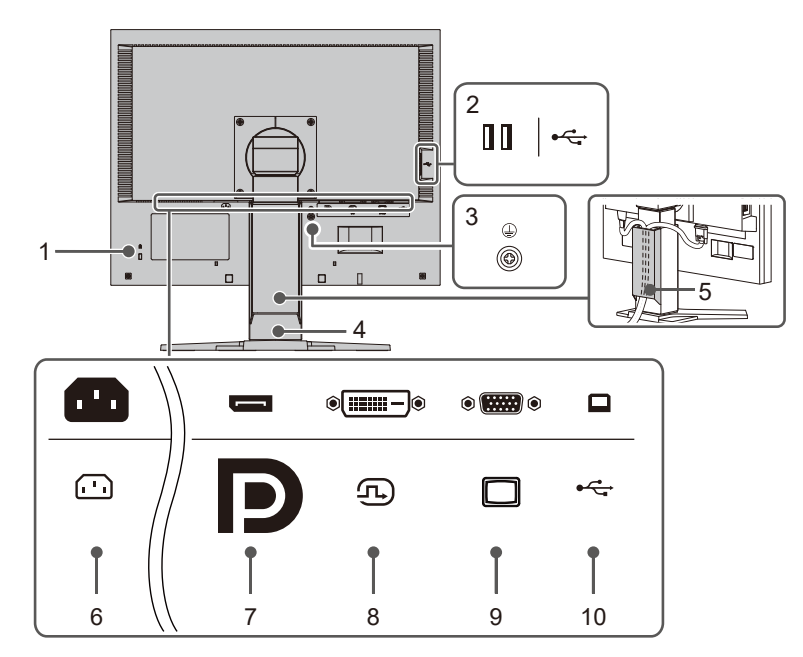

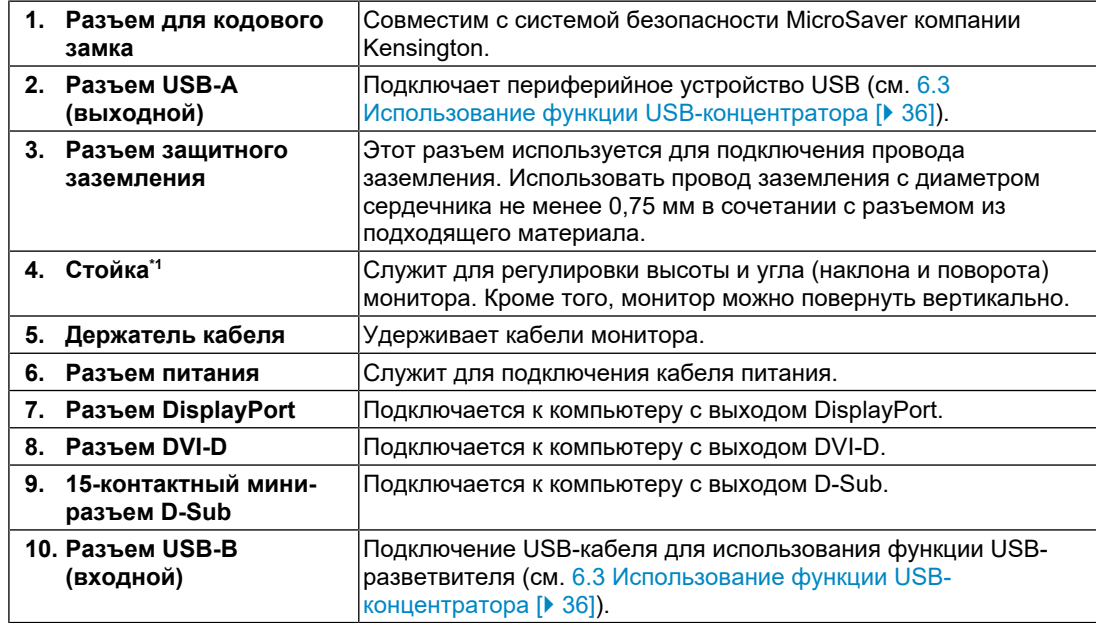

 $*1$  Сняв секцию стойки, можно прикрепить дополнительный кронштейн (или дополнительную стойку).

# **1.3 Поддерживаемые разрешения**

<span id="page-10-0"></span>Монитор поддерживает следующие разрешения:

✓: Поддерживается, -: Не поддерживается

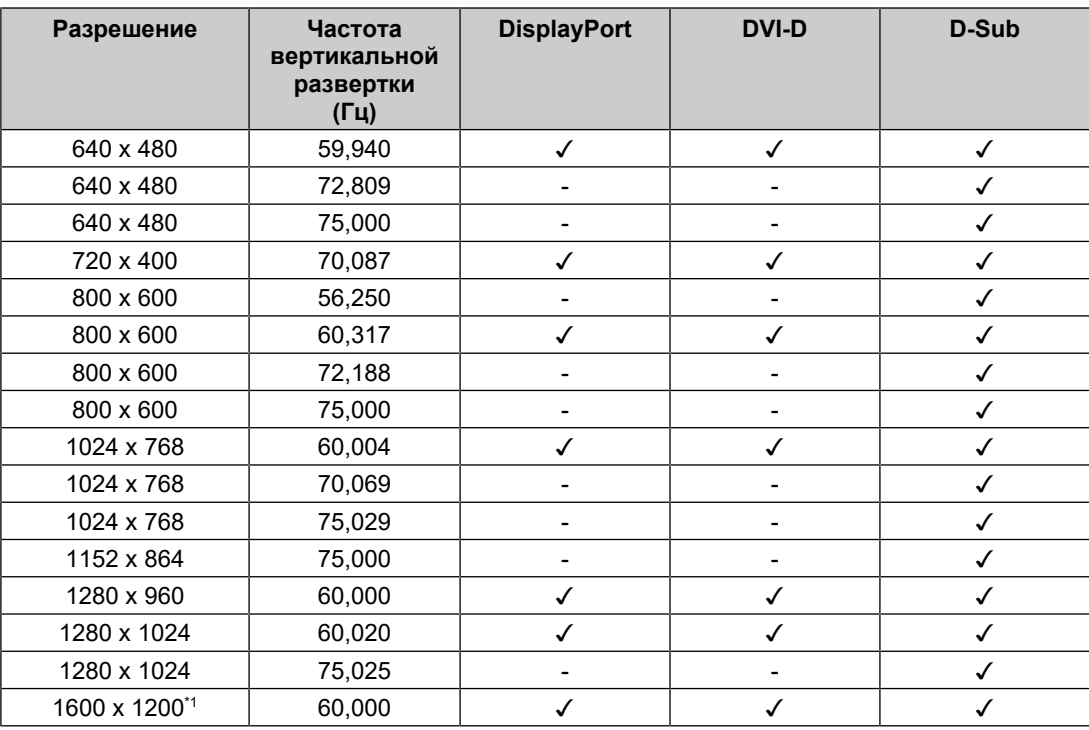

\*1 Рекомендованное разрешение

#### **Примечание**

• Для формата сканирования поддерживается только прогрессивная развертка.

# <span id="page-11-0"></span>**2 Основные регулировки/настройки**

Данный продукт позволяет изменять яркость согласно личным предпочтениям или в соответствии с условиями использования, а также снизить энергопотребление в целях энергосбережения.

В данном разделе описаны основные функции, которые могут быть отрегулированы и настроены с помощью переключателей, расположенных в передней части монитора.

Процедуры расширенных регулировок и настроек с использованием меню настроек см. в разделе [3 Расширенные регулировки/настройки \[](#page-15-0)[}](#page-15-0) [16\]](#page-15-0).

## **2.1 Метод управления переключателями**

<span id="page-11-1"></span>1. Нажмите любой переключатель (кроме  $\bigcup$ ). На экране отобразятся инструкции по управлению.

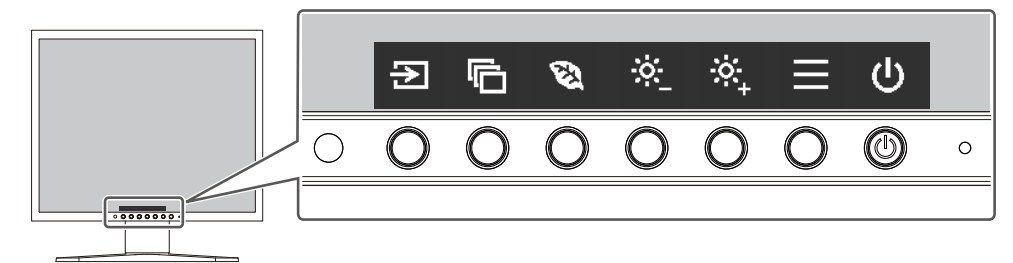

2. Нажмите переключатель для регулировки/настройки.

Отобразится меню регулировки/настроек. (Также может отобразиться подменю. В этом случае с помощью кнопок выберите элемент для регулировки/настройки, затем выберите  $\vee$ .)

- 3. Выполните регулировку/настройку с помощью переключателей и выберите  $\checkmark$  для подтверждения изменений.
- 4. Выберите **X** для выхода из меню.

## **2.2 Переключение входных сигналов**

<span id="page-11-2"></span>Если для монитора используются несколько входных сигналов, возможна смена сигнала, который будет отображаться на экране.

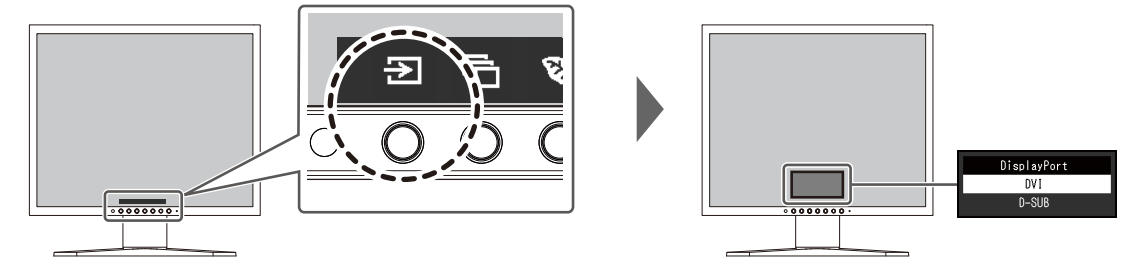

# <span id="page-11-3"></span>**2.3 Переключение режимов отображения (цветовых режимов)**

В данном изделии предварительно заданы цветовые режимы для вывода изображений при его использовании в различных целях.

Переключая цветовые режимы в соответствии с назначением и содержимым дисплея, можно выводить изображения с нужными настройками.

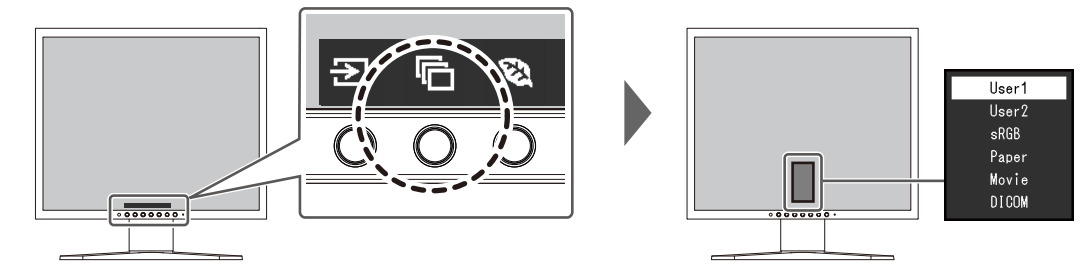

## **2.3.1 Цветовые режимы**

<span id="page-12-0"></span>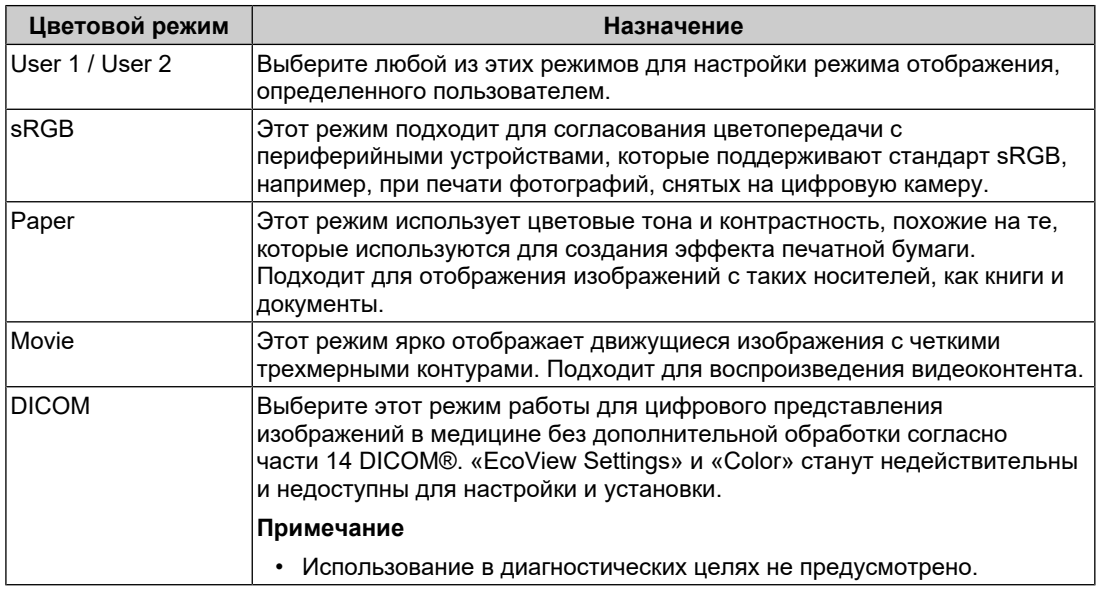

#### **Примечание**

• В режиме Paper путем изменения цветового тона и управления яркостью уменьшается количество синего спектра, излучаемого экраном.

# **2.4 Экономия энергии**

<span id="page-12-1"></span>Этот монитор оборудован функциями EcoView для того, чтобы предоставить пользователям возможность экономить энергию.

Если используется функция Auto EcoView, которая является одной из функций EcoView, яркость экрана устанавливается автоматически в соответствии с окружающим освещением.

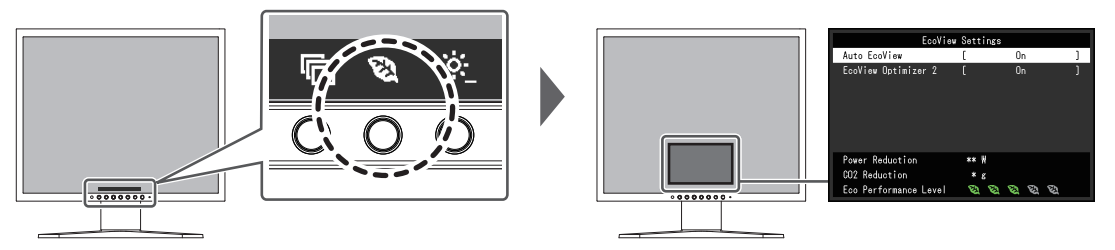

#### **Примечание**

- Уровень энергосбережения (показатели Power Reduction, CO<sub>2</sub> Reduction и Eco Performance Level) можно посмотреть в меню «EcoView Settings». Чем больше количество светящихся индикаторов, которыми представлен показатель Eco Performance Level, тем более высокий уровень энергосбережения достигнут.
	- Power Reduction: сокращение электроэнергии, используемой для подсветки, в результате регулировки яркости.
	- Снижение  $CO_2$ : означает приблизительное снижение выбросов  $CO_2$  при использовании монитора в течение одного часа, полученное путем преобразования показателя Снижение энергопотребления.
- Значения являются результатом расчетов, основанных на коэффициентах выбросов компании по производству электроэнергии (результаты на 2022 финансовый год) TEPCO Energy Partner «Меню J (остаточн.)», опубликованных Министерством охраны окружающей среды Японии.

#### <span id="page-13-0"></span>**Auto EcoView**

Настройки: «On» / «Off»

Датчик внешней освещенности, расположенный в передней части монитора, определяет яркость окружающего освещения для автоматической регулировки яркости экрана до комфортного уровня с помощью функции Auto EcoView.

Расход электроэнергии при использовании подсветки может быть сокращен, если отрегулировать яркость до соответствующего уровня.

Данная функция также позволяет избежать усталости и напряжения глаз, причиной которых служит слишком яркий либо слишком темный экран.

#### **Примечание**

- При использовании функции Auto EcoView следите за тем, чтобы не был закрыт датчик внешней освещенности, расположенный внизу монитора.
- Даже если для Auto EcoView выбрано значение «On», вы можете изменить яркость монитора с помощью переключателей ( $\frac{1}{2}$ ) на передней панели монитора или в настройках цвета. Характер изменения яркости функцией Auto EcoView также зависит от установленного значения.
- При выборе для цветового режима значения «DICOM» настройка функции Аuto EcoView переключается на «Off».

#### <span id="page-13-1"></span>**EcoView Optimizer 2**

Настройки: «On» / «Off»

Монитор автоматически регулирует яркость экрана в зависимости от уровня белого входного сигнала.

Данная функция позволяет сократить потребление электроэнергии при поддержании яркости, определяемой входным сигналом.

#### **Примечание**

- Настройка «EcoView Optimizer 2» принимает значение «Off» в следующих случаях:
- Если для цветового режима выбрано значение «Movie» или «DICOM».
- Если установлено значение «On», может измениться отображение бледных цветов. Если вас это беспокоит, установите для данной функции значение «Off».

# **2.5 Регулировка яркости**

<span id="page-14-0"></span>Настройки: от «0» до «100»

Яркость экрана может быть отрегулирована в зависимости от окружения установки либо личных предпочтений.

Яркость экрана регулируется изменением яркости подсветки (источник света на задней панели ЖКД).

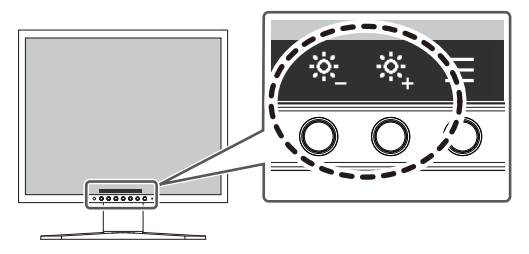

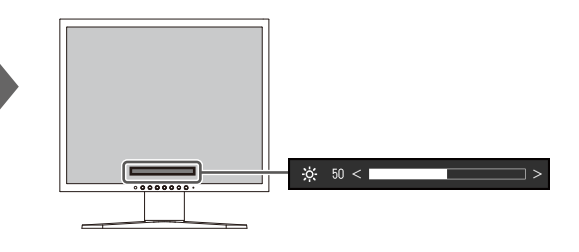

# <span id="page-15-0"></span>**3 Расширенные регулировки/настройки**

В данном разделе описаны процедуры расширенных регулировок и настроек монитора с использованием меню настроек.

Информацию об основных функциях см. в разделе [2 Основные регулировки/](#page-11-0) [настройки \[](#page-11-0)[}](#page-11-0) [12\]](#page-11-0).

## **3.1 Основные действия в меню настроек**

- <span id="page-15-1"></span>1. Нажмите любой переключатель (кроме  $\bigcup$ ). Отобразятся инструкции по управлению.
- 2. Выберите  $\blacksquare$ . Отобразится меню настроек.

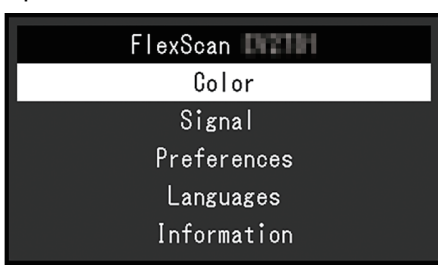

3. Выберите меню для регулировки/настройки с помощью  $\sqrt{v}$  и выберите  $\sqrt{v}$ . Отобразится подменю.

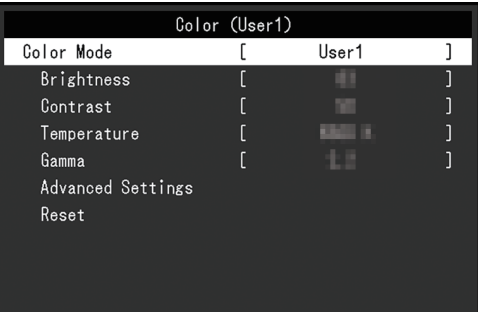

4. Выберите меню для регулировки/настройки с помощью  $\boxed{\wedge}$   $\boxed{\vee}$  и выберите  $\boxed{\vee}$ . Отобразится меню регулировки/настроек.

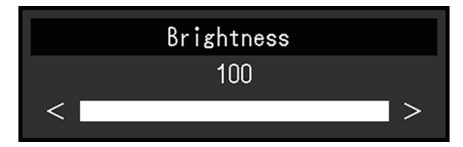

5. Выполните регулировку/настройку с помощью  $\sqrt{V}$ или  $\le$  > и выберите  $\le$  для подтверждения изменений.

Отобразится подменю.

При выборе X во время регулировки/настройки регулировка/настройка будет отменена и будет восстановлено состояние, которое было до внесения изменений.

6. При неоднократном нажатии  $\times$  Меню настроек будет закрыто.

## <span id="page-16-0"></span>**3.2 Функции меню настроек**

### **3.2.1 Color**

<span id="page-16-1"></span>Настройки цветового режима можно изменить согласно личным предпочтениям. Отрегулированные настройки сохраняются для каждого цветового режима.

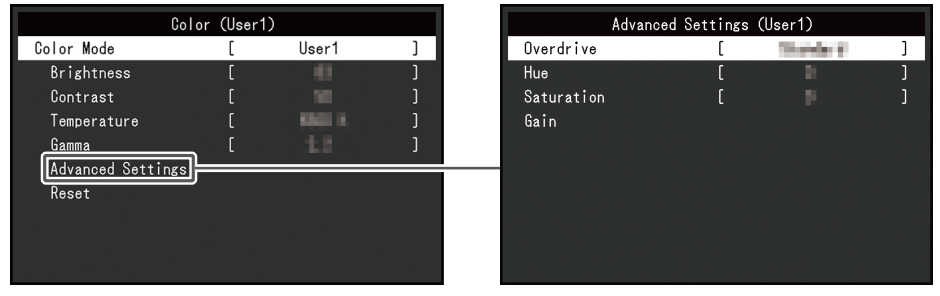

Функции, которые можно отрегулировать, зависят от цветового режима.

#### ✓: регулируется, -: не регулируется

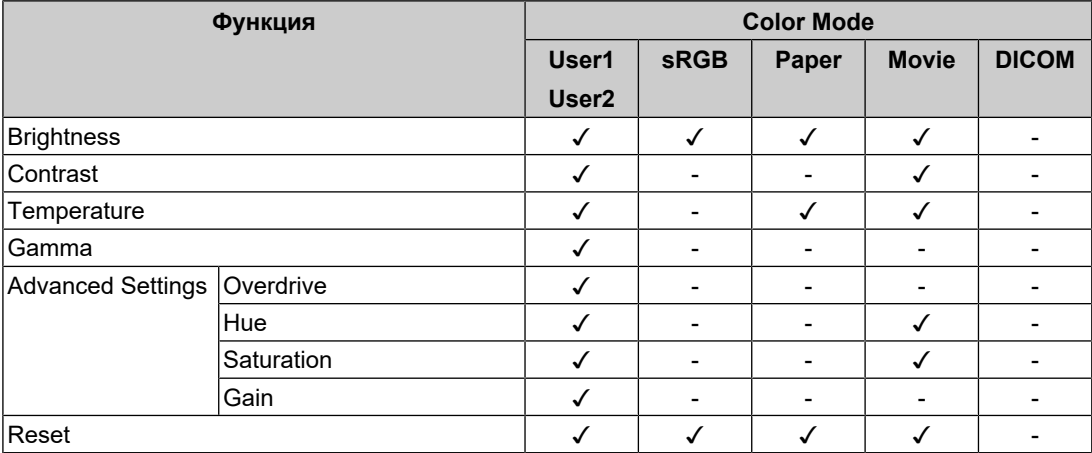

#### **Внимание**

- Стабилизация экрана монитора занимает приблизительно 30 минут. После включения монитора подождите не менее 30 минут, прежде чем начать регулировку.
- Из-за различных характеристик мониторов одно и то же изображение может отличаться по цвету на разных мониторах. Точные регулировки цветопередачи следует выполнять визуально, сравнивая цвета на разных мониторах. Выполните указанную ниже процедуру, чтобы настроить и согласовать цвета на нескольких мониторах.
- 1. Откройте белый экран на каждом мониторе.
- 2. Используйте один из мониторов в качестве визуального ориентира для настройки параметров «Brightness», «Temperature» и «Gain» на других мониторах.
- Если для Auto EcoView выбрано значение «On», одна настройка яркости используется всеми цветовыми режимами и ее нельзя задать отдельно для каждого цветового режима.

#### **Color Mode**

Настройки: «User1» / «User2» / «sRGB» / «Paper» / «Movie» / «DICOM»

Выбор требуемого режима в соответствии с применением монитора.

Настройки цветового режима можно также изменить согласно личным предпочтениям. Выберите цветовой режим для регулировки и выполните регулировку с помощью соответствующих функций.

#### **Примечание**

• Для получения подробной информации по статусу регулировки каждого цветового режима см. [2.3 Переключение режимов отображения \(цветовых режимов\) \[](#page-11-3)[}](#page-11-3) [12\].](#page-11-3)

#### **Brightness**

Настройки: от «0» до «100»

Яркость экрана регулируется изменением яркости подсветки (источник света на задней панели ЖКД).

#### **Примечание**

• Если изображение слишком темное даже при установке уровня яркости 100, отрегулируйте контрастность.

#### **Contrast**

Настройки: от «0» до «100»

Яркость экрана регулируется изменением уровня видеосигнала.

#### **Примечание**

- При уровне контрастности 50 отображаются все градации цвета.
- При настройке монитора рекомендуется до выполнения регулировки контрастности настроить яркость без потери градаций.
- Выполняйте регулировку контрастности в следующих случаях.
	- Если изображение слишком темное даже при установке уровня яркости 100 (установите уровень контрастности, превышающий 50).

#### **Temperature**

Настройки: «Off» От «4000 К» до «10000 К» (с шагом 500 К, включая 9300 К.)

Регулировка цветовой температуры.

Цветовая температура обычно используется для выражения цвета «Белый» и/или «Черный» в числовом значении. Значение выражено в градусах «К» (Кельвина).

Экран становится красноватым при низкой цветовой температуре и синеватым — при высокой температуре. Это похоже на изменение цвета пламени в зависимости от температуры. Для каждого значения настройки цветовой температуры предварительно установлено значение усиления.

#### **Примечание**

- Доступные значения в единицах «К» являются базовыми.
- Функция «Gain» позволяет выполнять более сложные регулировки.
- При выборе значения «Off» изображение отображается с предварительно заданным для ЖК-панели цветом (Gain: 100 для каждого канала RGB).
- При изменении усиления значение цветовой температуры изменяется на «Off».

#### **Gamma**

Настройки: «1,8» / «2,0» / «2,2» / «2,4»

Регулировка гаммы.

В то время как яркость монитора зависит от уровня видео входного сигнала, коэффициент изменения не прямо пропорционален входному сигналу. Поддержание баланса между входным сигналом и яркостью монитора определяется как «Gamma correction».

#### **Примечание**

- Если для цветового режима выбрано «sRGB», для значения гаммы будет отображено «sRGB».
- Если для цветового режима выбрано «Paper», для значения гаммы будет отображено «Paper».
- Если для цветового режима выбрано «DICOM», для значения гаммы будет отображено «DICOM».

#### <span id="page-18-0"></span>**Advanced Settings – Overdrive**

Настройки: «Enhanced» / «Standard» / «Off»

Данная функция позволяет вам настраивать интенсивность ускорения на основании использования монитора.

При отображении движущихся изображений можно уменьшить запаздывание изображения, используя значение «Enhanced».

#### **Примечание**

#### **Advanced Settings – Hue**

Настройки: от «−50» до «50»

Регулировка оттенка.

#### **Примечание**

• Использование этой функции может ограничить отображение некоторых градаций цвета.

#### **Advanced Settings – Saturation**

Настройки: от «−50» до «50»

Регулировка насыщенности цвета.

#### **Примечание**

- Использование этой функции может ограничить отображение некоторых градаций цвета.
- При минимальном значении (-50) изображение становится монохромным.

#### **Advanced Settings – Gain**

Настройки: от «0» до «100»

Яркость красного, зеленого и синего цветовых компонентов называется «Gain». Оттенок «белого» можно изменить с помощью регулировки усиления.

#### **Примечание**

- Использование этой функции может ограничить отображение некоторых градаций цвета.
- Значение усиления меняется в зависимости от цветовой температуры.
- При изменении усиления значение цветовой температуры изменяется на «Off».

<sup>•</sup> В зависимости от разрешения экрана и настройки «Picture Expansion  $[]$  [20\]»](#page-19-1), ускорение может быть установлено на «Off».

#### **Reset**

Сброс значений регулировки цвета для текущего выбранного режима до значений по умолчанию.

#### **3.2.2 Signal**

<span id="page-19-0"></span>Настройка параметров входного сигнала, таких как размер экрана.

• Для входа D-Sub

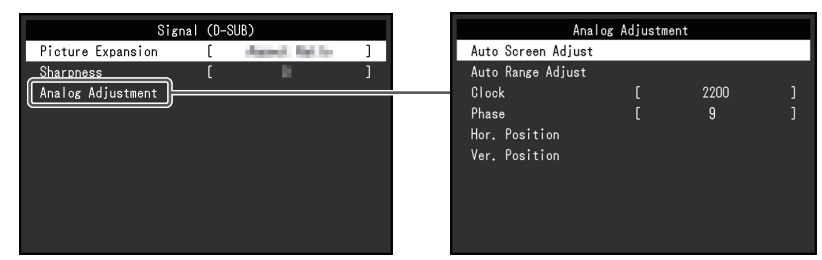

• Для входа DisplayPort / DVI

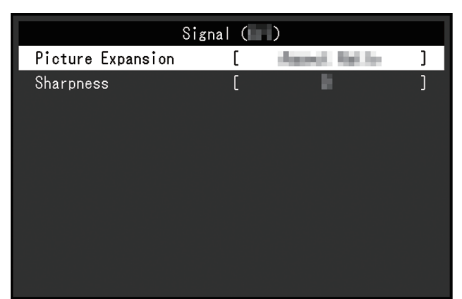

Функции, которые можно отрегулировать, зависят от входного сигнала.

✓: регулируется, -: не регулируется

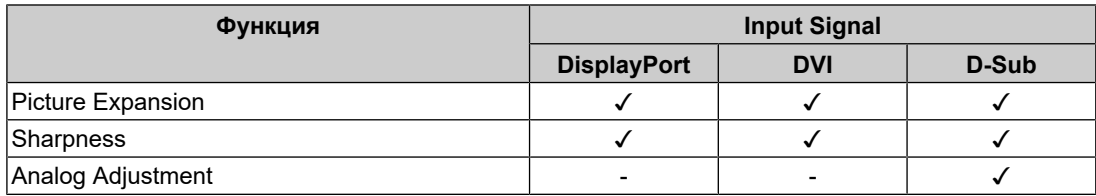

#### <span id="page-19-1"></span>**Picture Expansion**

Настройки: «Full Screen» / «Aspect Ratio» / «Dot by Dot»

Размер экрана отображения монитора может быть изменен.

- «Full Screen» Выводит изображения на полный экран. Поскольку не сохраняется соотношение сторон, в некоторых случаях возможно искажение изображений.
- «Aspect Ratio»

Изображения увеличиваются на весь экран без изменения соотношения сторон. Поскольку сохраняется соотношение сторон, возможно появление черных горизонтальных или вертикальных полос по краям.

• «Dot by Dot»

Выводит изображения при выбранном разрешении либо в размере, указанном входным сигналом.

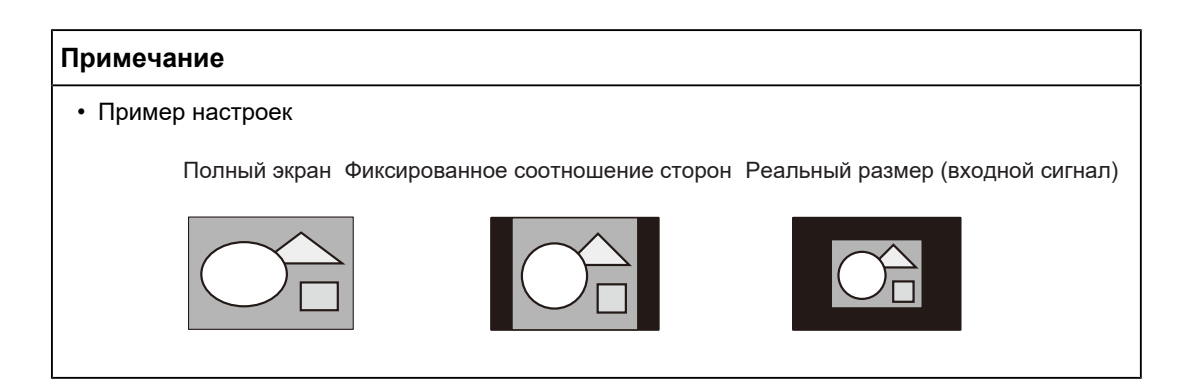

#### <span id="page-20-0"></span>**Sharpness**

Настройки: от «−2» до «2»

При отображении изображения с низким разрешением с помощью режима расширения изображения («Full Screen» или «Aspect Ratio») текст и строки изображения могут быть размытыми. Эту размытость можно уменьшить, настроив резкость.

#### **Примечание**

• Для некоторых типов разрешения настраивать параметры резкости не требуется. (Выбрать параметр «Sharpness» невозможно.)

#### **Analog Adjustment - Auto Screen Adjust**

Мерцание экрана, размер и положение отображения можно настроить автоматически. При выборе «Auto Screen Adjust» отображается сообщение. Выберите «Yes», чтобы включить эту функцию.

#### **Примечание**

- Функция автоматической регулировки экрана работает правильно, когда изображение отображается по всей отображаемой области экрана. Она не работает должным образом в следующих случаях:
	- Когда изображение отображается только на части экрана (экран запуска компьютера и пр.)
	- Когда используется черный фон (обои и пр.) Также эта функция может некорректно работать с некоторыми графическими платами.
- Когда сигнал в первый раз подается на монитор или когда задается разрешение или частота вертикальной/горизонтальной развертки, которая ранее не использовалась, монитор регулируется автоматически (только для сигналов с разрешением не ниже 800 х 600 (SVGA)).

#### **Analog Adjustment - Auto Range Adjust**

Можно автоматически настроить уровень выходного сигнала, чтобы включить отображение всех градаций цвета (от 0 до 255). В случае выбора «Auto Range Adjust» появляется сообщение. Выберите «Yes».

#### <span id="page-20-1"></span>**Analog Adjustment - Clock**

Можно свести к минимуму мерцание вертикальных линий или части экрана.

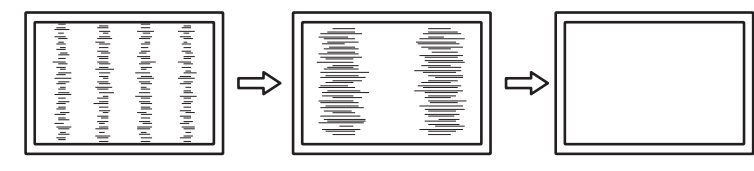

#### **Примечание**

• Очень легко не заметить момент с подходящей настройкой, поэтому регулировку следует выполнять плавно.

#### <span id="page-21-2"></span>**Analog Adjustment - Phase**

Можно свести к минимуму мерцание или размытие экрана в целом.

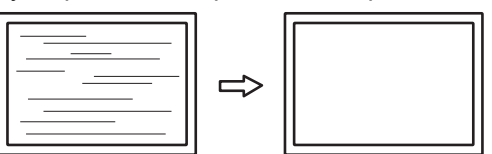

#### **Примечание**

- Полное устранение мерцания или размытия зависит от используемого компьютера и графической платы.
- Если после настройки на экране появятся вертикальные полосы, отрегулируйте «Clock» снова.

#### <span id="page-21-1"></span>**Analog Adjustment - Hor. Position / Ver. Position**

Можно регулировать положение отображения (горизонтальное, вертикальное) на экране.

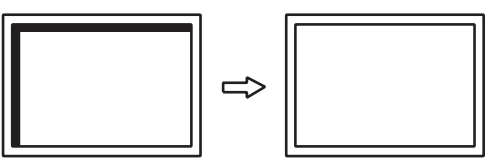

#### **Примечание**

• Количество пикселей и их положение на ЖК-мониторе фиксированы, поэтому для отображения изображений существует одно правильное положение. Регулировка обеспечивает правильное положение изображения.

#### **3.2.3 Preferences**

<span id="page-21-0"></span>Настройки монитора можно изменить в соответствии с условиями эксплуатации или личными предпочтениями.

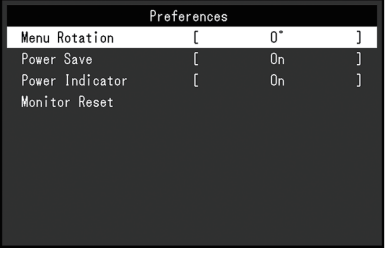

#### **Menu Rotation**

Настройки: «0°» / «90°»

При использовании монитора в вертикальном положении направление меню настроек также можно изменить.

#### **Примечание**

- Убедитесь, что кабели подключены правильно.
- Требуется настроить параметры компьютера для использования монитора в вертикальной ориентации. Для получения дополнительной информации смотрите наш веб-сайт ([www.eizoglobal.com\)](https://www.eizoglobal.com).

#### **Power Save**

#### Настройки: «On» / «Off»

Монитор может быть настроен таким образом, чтобы переходить в режим энергосбережения в зависимости от состояния компьютера.

Монитор переходит в режим энергосбережения приблизительно через 15 секунд после прекращения обнаружения входного сигнала.

Когда монитор переходит в режим энергосбережения, изображения не выводятся на экран.

- Выход из режима энергосбережения
	- Нажмите один из переключателей управления (кроме  $\bigcup$ ) на передней панели монитора
	- Монитор автоматически выполнит выход из режима энергосбережения при получении входного сигнала

#### **Примечание**

- За 5 секунд до перехода в режим энергосбережения отображается сообщение о предстоящем переходе.
- Когда монитор не используется, можно полностью выключить питание, вынув вилку из розетки.

#### **Power Indicator**

Настройки: «On» / «Off»

Индикатор питания (белый) может быть выключен в нормальном рабочем режиме.

#### **Monitor Reset**

Восстановление значений по умолчанию для всех настроек, кроме следующих.

• Настройки меню «Administrator Settings»

#### **3.2.4 Languages**

<span id="page-22-0"></span>Настройки: «Английский», «немецкий», «французский», «испанский», «итальянский», «шведский», «японский», «упрощенный китайский», «традиционный китайский»

Можно выбрать язык для меню и сообщений.

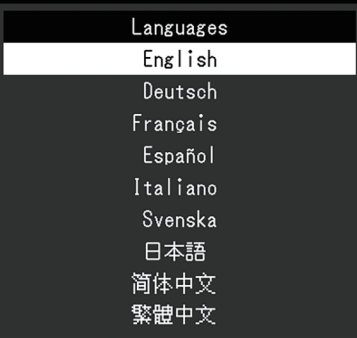

#### **Внимание**

• Язык меню «Administrator Settings» (Английский) изменить невозможно.

#### **3.2.5 Information**

<span id="page-23-0"></span>Можно просмотреть информацию о мониторе (название модели, серийный номер (S/ N), версию встроенного ПО, продолжительность использования) и сведения о формате входного сигнала.

Пример:

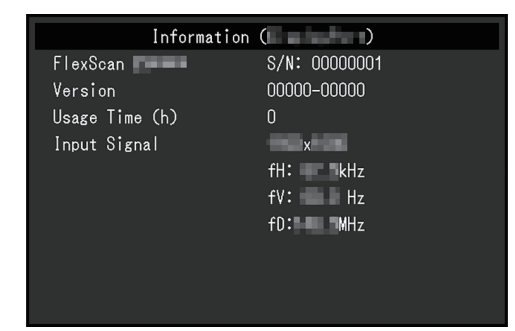

При нажатии > на экран выводится логотип стандарта сертификации.

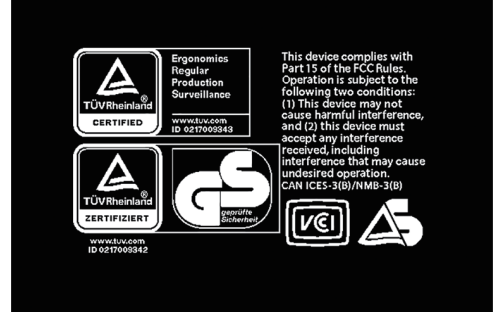

# <span id="page-24-0"></span>**4 Настройки администратора**

В данном разделе описана настройка работы монитора с помощью меню «Administrator Settings».

## **4.1 Основные операции в меню «Administrator Settings»**

- <span id="page-24-1"></span>1. Нажмите  $\bigcup$  для выключения монитора.
- 2. Удерживая крайний левый переключатель, нажимайте  $\bigcup$  в течение более 2 секунд, чтобы включить монитор.

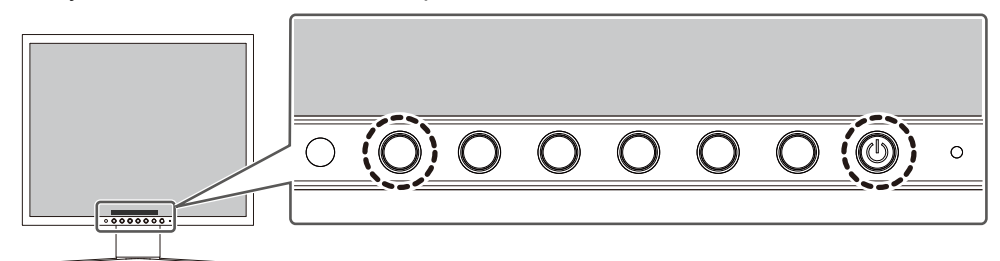

Отобразится меню «Administrator Settings».

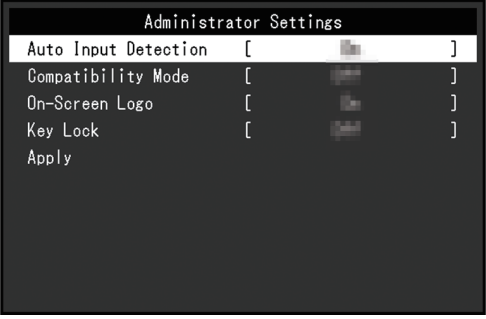

3. Выберите единицу для настройки с помощью  $\boxed{\wedge}$  и выберите  $\boxed{\vee}$ . Отобразится меню регулировки/настроек.

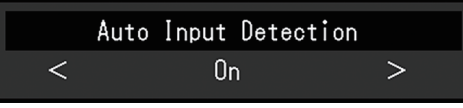

- 4. Настройте с помощью  $\langle \cdot | \cdot \rangle$  и выберите  $\langle \cdot | \cdot \rangle$ . Отобразится меню «Administrator Settings».
- 5. Выберите «Apply», а затем  $\vee$ . Настройки применяются, после чего выполняется выход из меню «Administrator Settings».

#### **Внимание**

• Язык (английский) меню «Administrator Settings» изменить невозможно.

# <span id="page-25-0"></span>**4.2 Функции меню «Administrator Settings»**

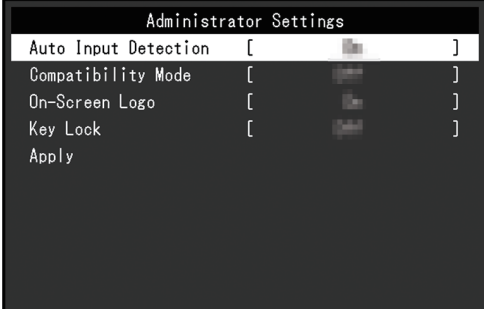

#### <span id="page-25-2"></span>**Auto Input Detection**

Настройки: «On» / «Off»

Эта функция автоматически распознает разъем, через который подается сигнал компьютера, и соответствующим образом выводит изображение на экран.

• «On»

Если монитор подключен к нескольким компьютерам, то при отсутствии сигнала от одного из компьютеров или при переключении компьютера в режим энергосбережения происходит автоматическое переключение с одного разъема на другой, на который поступает входной сигнал.

• «Off»

Данное значение используется при выборе входных сигналов вручную. Выберите входной сигнал для вывода изображения с помощью переключателя действий  $\left( \frac{1}{2} \right)$  на передней панели монитора. Подробную информацию см. в разделе [2.2](#page-11-2) [Переключение входных сигналов \[](#page-11-2)[}](#page-11-2) [12\]](#page-11-2).

#### **Примечание**

• Если для данной функции установлено значение «On», монитор переходит в режим энергосбережения только при отсутствии сигналов от обоих компьютеров.

#### <span id="page-25-1"></span>**Compatibility Mode**

Настройки: «On» / «Off»

Во избежание описанного далее установите для этой функции значение «On»:

- При выключении/включении монитора или его выходе из режима энергосбережения смещается положение окон и значков.
- Даже при выполнении действий с помощью мыши или клавиатуры, подключенных к выходному порту USB монитора, компьютер не выходит из режима сна.
- Когда выключено питание монитора, устройство, подключенное к выходному порту USB, не работает или питание не подается на подключенное устройство.

#### **On-Screen Logo**

Настройки: «On» / «Off»

При включении монитора на экран выводится логотип EIZO и логотип стандарта сертификации.

Если для данной функции выбрано значение «Off», логотипы на экран не выводятся.

### <span id="page-26-0"></span>**Key Lock**

Настройки: «Off» / «Menu» / «All»

Чтобы предотвратить внесение изменений в настройки, можно заблокировать переключатели управления на передней панели монитора.

- «Off» (настройка по умолчанию) Включение всех переключателей.
- «Menu» Блокировка переключателя  $\blacksquare$ .
- «All»

Блокировка всех переключателей, кроме выключателя питания.

# <span id="page-27-0"></span>**5 Поиск и устранение неисправностей**

## <span id="page-27-1"></span>**5.1 Отсутствует изображение**

#### **Не светится индикатор питания.**

- Проверьте правильность подключения кабеля питания.
- Нажмите  $(\cdot)$

#### **Индикатор питания горит белым цветом.**

• В меню настроек увеличьте значение параметра «Brightness», «Contrast» или «Gain» (см. [Color \[](#page-16-1)[}](#page-16-1) [17\]\)](#page-16-1).

#### **Индикатор питания горит оранжевым цветом.**

- Переключите входной сигнал.
- В меню «Administrator Settings» установите для параметра «Compatibility Mode» значение «On» (см. [Compatibility Mode \[](#page-25-1)[}](#page-25-1) [26\]](#page-25-1)).
- Подвигайте мышь или нажмите любую кнопку на клавиатуре.
- Проверьте, включен ли ПК.

#### **На экране появляется сообщение «No Signal»**

#### Пример:

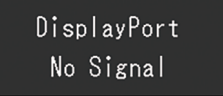

- Показанное выше сообщение может выводиться по той причине, что некоторые компьютеры после включения не сразу подают сигнал.
- Проверьте, включен ли компьютер.
- Проверьте правильность подключения сигнального кабеля.
- Переключите входной сигнал.
- Попробуйте установить значение «Off» для параметра «Auto Input Detection» в меню «Administrator Settings» и переключить входной сигнал вручную (см. [Auto](#page-25-2) [Input Detection \[](#page-25-2)[}](#page-25-2) [26\]](#page-25-2)).

#### **На экране появляется сообщение «Signal Error»**

Пример:

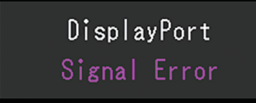

- Убедитесь, что компьютер сконфигурирован в соответствии с требованиями к разрешению и частоте вертикальной развертки монитора (см. [1.3](#page-10-0) [Поддерживаемые разрешения \[](#page-10-0)[}](#page-10-0) [11\]\)](#page-10-0).
- Перезагрузите компьютер.
- Выберите требуемую настройку, используя служебную программу графической платы. Для получения более подробной информации смотри Руководство пользователя по графическим платам.

# <span id="page-28-0"></span>**5.2 Проблемы с изображением (цифровым или аналоговым)**

#### **Экран слишком яркий или слишком темный.**

- В меню настроек отрегулируйте параметр «Brightness» или «Contrast» (см. [Color](#page-16-1) [\[](#page-16-1)[}](#page-16-1) [17\]](#page-16-1)). (У подсветки ЖК-монитора ограниченный срок службы. Если экран становится темным или начинает мигать, свяжитесь с местным представителем компании EIZO.)
- Если экран слишком яркий, попытайтесь изменить значение функции Auto EcoView на «On». Монитор определяет яркость окружающего освещения для автоматической регулировки яркости экрана (см. [Auto EcoView \[](#page-13-0)[}](#page-13-0) [14\]](#page-13-0)).

#### **Яркость меняется сама по себе.**

- Попытайтесь изменить значение функции [Auto EcoView](#page-13-0) на «Off» (см. Auto EcoView [\[](#page-13-0)[}](#page-13-0) [14\]](#page-13-0)).
- Попытайтесь изменить значение функции EcoView Optimizer 2 на «Off» (см. [EcoView Optimizer 2 \[](#page-13-1)[}](#page-13-1) [14\]\)](#page-13-1).

#### **Знаки и изображения размыты**

- Убедитесь, что компьютер сконфигурирован в соответствии с требованиями к разрешению и частоте вертикальной развертки монитора (см. [1.3](#page-10-0) [Поддерживаемые разрешения \[](#page-10-0)[}](#page-10-0) [11\]\)](#page-10-0). За информацией об изменении настроек компьютера обращайтесь на наш веб-сайт ([www.eizoglobal.com](https://www.eizoglobal.com)).
- Когда разрешение изображения отличается от рекомендуемого, текст и линии изображения могут быть размытыми. В таком случае попробуйте отрегулировать «Sharpness» в меню настроек (см. [Sharpness \[](#page-20-0)[}](#page-20-0) [21\]](#page-20-0)).
- Попробуйте установить увеличение дисплея в операционной системе на «100 %». При использовании нескольких мониторов попробуйте установить масштаб «100 %» на всех мониторах.

#### **Появляются остаточные изображения.**

- Остаточные изображения характерны для ЖК-мониторов. Избегайте вывода на экран одного и того же изображения в течение длительного времени.
- Используйте экранную заставку или функцию энергосбережения, чтобы одно и то же изображение не оставалось на экране в течение длительного времени.
- Остаточное изображение может появиться даже по прошествии короткого периода в зависимости от отображаемого изображения. Избавиться от этого эффекта можно сменой изображения или отключением электропитания на несколько часов.

#### **На экране остаются зеленые / красные / синие / белые либо темные точки.**

• Это характерная особенность ЖК-панели и не является неисправностью.

#### **Образцы наложения или отметки давления остаются на ЖК-панели.**

• Оставьте монитор с белым либо черным экраном. Симптомы могут исчезнуть.

#### **На экране появляется шум.**

• В меню настроек установите для параметра «Overdrive» значение «Off» (см. [Advanced Settings – Overdrive \[](#page-18-0)[}](#page-18-0) [19\]\)](#page-18-0).

• При вводе сигналов системы HDCP обычные изображения могут отображаться с задержкой.

#### **При выключении/включении монитора или при выходе из режима энергосбережения смещается положение окон и значков.**

• В меню «Administrator Settings» установите для параметра «Compatibility Mode» значение «On» (см. [«Compatibility Mode \[](#page-25-1)[}](#page-25-1) [26\]»](#page-25-1)).

#### **Изображения занимают не всю область экрана.**

- Попробуйте изменить значение параметра «Picture Expansion» в меню настроек (см. [Picture Expansion \[](#page-19-1)[}](#page-19-1) [20\]](#page-19-1)).
- Проверьте, соответствуют ли настройки разрешения компьютера разрешению монитора.

## <span id="page-29-0"></span>**5.3 Проблемы с изображением (только аналоговым)**

#### **Смещение экрана**

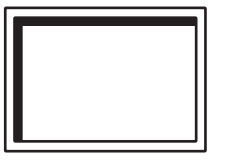

- Воспользуйтесь «Hor. Position» или «Ver. Position» в меню настроек, чтобы отрегулировать положение экрана (см. [Analog Adjustment - Hor. Position / Ver.](#page-21-1) [Position \[](#page-21-1)[}](#page-21-1) [22\]\)](#page-21-1).
- Если утилита графической платы имеет функцию для изменения положения изображения, используйте эту функцию для регулировки положения.

#### **На экране появляются вертикальные линии / часть экрана мерцает**

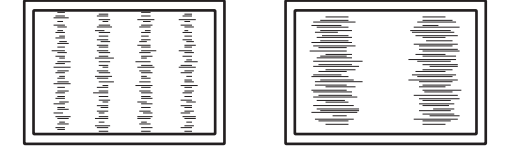

• Попытайтесь отрегулировать параметр «Clock» в меню настроек (см. [Analog](#page-20-1) [Adjustment - Clock \[](#page-20-1)[}](#page-20-1) [21\]](#page-20-1)).

#### **Весь экран мерцает или размыт**

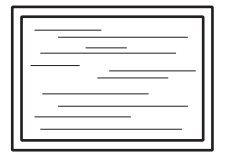

• Попытайтесь отрегулировать параметр «Phase» в меню настроек (см. [Analog](#page-21-2) [Adjustment - Phase \[](#page-21-2)[}](#page-21-2) [22\]](#page-21-2)).

# <span id="page-30-0"></span>**5.4 Другие проблемы**

#### **Меню настроек не появляется.**

• Проверьте, не включена ли функция блокировки переключателей действий (см. [Key Lock \[](#page-26-0)▶ [27\]](#page-26-0)).

#### **Невозможно выбрать элементы в меню настроек.**

- Элементы, отображаемые серым текстом, нельзя изменить.
- В некоторых цветовых режимах нельзя изменить элементы «Color». Для изменения всех элементов установите в качестве цветового режима значение «User 1» или «User 2» (см. [Color \[](#page-16-1)[}](#page-16-1) [17\]](#page-16-1)).

#### **Не выводится звук.**

• Устройство не оснащено динамиками.

#### **Периферийные USB-устройства, подключенные к монитору, не работают.**

- Убедитесь, что правильно подключен кабель USB, с помощью которого компьютер подключен к входному порту USB на мониторе.
- Убедитесь, что периферийное устройство правильно подключено к выходному порту USB на мониторе.
- Убедитесь, что потребляемая мощность периферийных устройств не превышает 2,5 Вт (5 В / 500 мА).
- Попытайтесь использовать другой выходной порт USB на мониторе.
- Попытайтесь использовать другой порт USB на компьютере.
- Убедитесь, что используются актуальные версии драйверов для периферийных устройств.
- Перезагрузите компьютер.
- Если для параметра «Compatibility Mode» в меню «Administrator Settings» установлено значение «Off» и монитор выключен, устройства, подключенные к выходному порту USB, работать не будут. Измените настройку параметра «Compatibility Mode» на «On» (см. [Compatibility Mode \[](#page-25-1)[}](#page-25-1) [26\]\)](#page-25-1).
- Если периферийные устройства работают исправно при непосредственном подключении к компьютеру, обратитесь к местному представителю EIZO.
- При использовании Windows проверьте настройку USB в BIOS (UEFI) компьютера. (За подробной информацией обратитесь к руководству компьютера.)
- Убедитесь, что используется актуальная версия операционной системы для компьютера.
- Если используется macOS Ventura (13), нажмите «Разрешить» в сообщении «Разрешить подключение аксессуара?», которое появляется при подключении по USB.

#### **Индикатор питания мигает оранжевым цветом**

• Эта неисправность может возникнуть при подключении компьютера к разъему DisplayPort. Используйте для подключения рекомендуемый сигнальный кабель. Выключите и снова включите монитор.

#### **Даже при выполнении действий с помощью мыши или клавиатуры, подключенных к выходному порту USB монитора, компьютер не выходит из режима сна.**

• В меню «Administrator Settings» установите для параметра «Compatibility Mode» значение «On» (см. [Compatibility Mode \[](#page-25-1)[}](#page-25-1) [26\]](#page-25-1)).

# <span id="page-32-0"></span>**6 Справка**

## **6.1 Прикрепление дополнительного кронштейна монитора**

<span id="page-32-1"></span>Сняв секцию стойки, можно прикрепить дополнительный кронштейн (или дополнительную стойку). Поддерживаемые модели дополнительного кронштейна (или дополнительной стойки) смотрите на нашем веб-сайте.

#### ([www.eizoglobal.com](https://www.eizoglobal.com))

Если прикрепляется кронштейн или стойка, возможна установка в указанных ниже ориентациях с указанным диапазоном перемещения (углом наклона):

• Ориентация

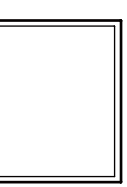

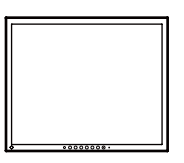

Портрет (справа 90˚) Альбом

• Диапазон перемещения (угол наклона)

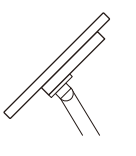

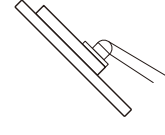

Вверх: 45<sup>°</sup> Вниз: 45<sup>°</sup>

#### **Внимание**

- При установке кронштейна или стойки следуйте инструкциям из соответствующего Руководства пользователя.
- При использовании кронштейна или стойки от другого производителя заранее проверьте следующие параметры и выберите модель, совместимую со стандартом VESA.
	- Расстояние между отверстиями под винты: 100 мм × 100 мм
	- Толщина пластины: 2,6 мм
	- Прочность достаточна, чтобы удерживать вес монитора (без стойки) с присоединенными к нему компонентами, например, кабелями.
- Подключайте кабели после прикрепления стойки или кронштейна.
- Не перемещайте снятую стойку вверх или вниз. Это может привести к травмированию или повреждению устройства.
- Монитор, кронштейн и стойка тяжелые. Их падение может привести к травмированию или повреждению оборудования.
- Периодически проверяйте прочность затяжки винтов. Если винты затянуты недостаточно прочно, монитор может отсоединиться. Это может привести к травмированию пользователя или повреждению оборудования.
- 1. **Положите ЖК-монитор на мягкую ткань, расположенную на устойчивой и плоской поверхности, ЖК-панелью вниз.**

#### 2. Снимите стойку.

Подготовьте отвертку. С помощью отвертки открутите винты, которые крепят устройство на стойке.

3. Прикрепите кронштейн или стойку к монитору.

Для установки используйте доступные в продаже винты, соответствующие следующим критериям:

- Минимальный диаметр: M4
- Длина: от 7,7 до 10,5 мм (при использовании шайбы необходимо учесть ее толщину)

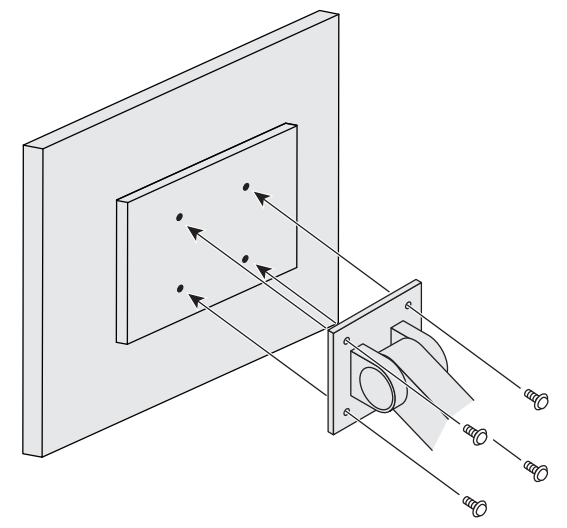

# **6.2 Подключение нескольких ПК**

<span id="page-34-0"></span>Данное изделие можно подключить к нескольким компьютерам, чтобы выводить изображения из разных источников.

#### **Примеры соединений**

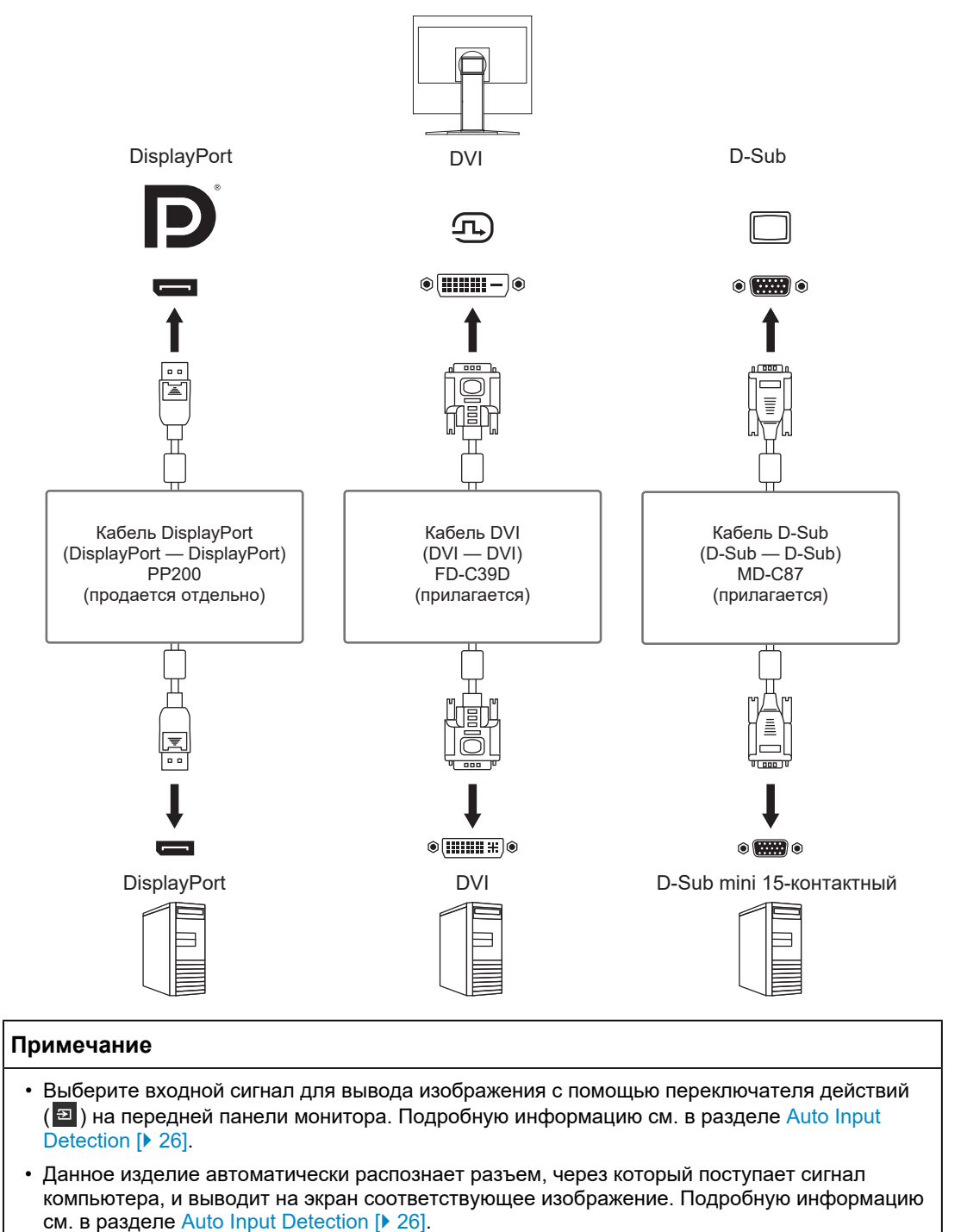

# **6.3 Использование функции USB-концентратора**

<span id="page-35-0"></span>У этого монитора есть USB-разветвитель. При подключении к совместимому компьютеру он работает как USB-разветвитель, позволяя подключать периферийные USB-устройства.

- 1. Подключите кабель USB.
- 2. При необходимости подключите мышь, клавиатуру или другое устройство к выходному порту USB.

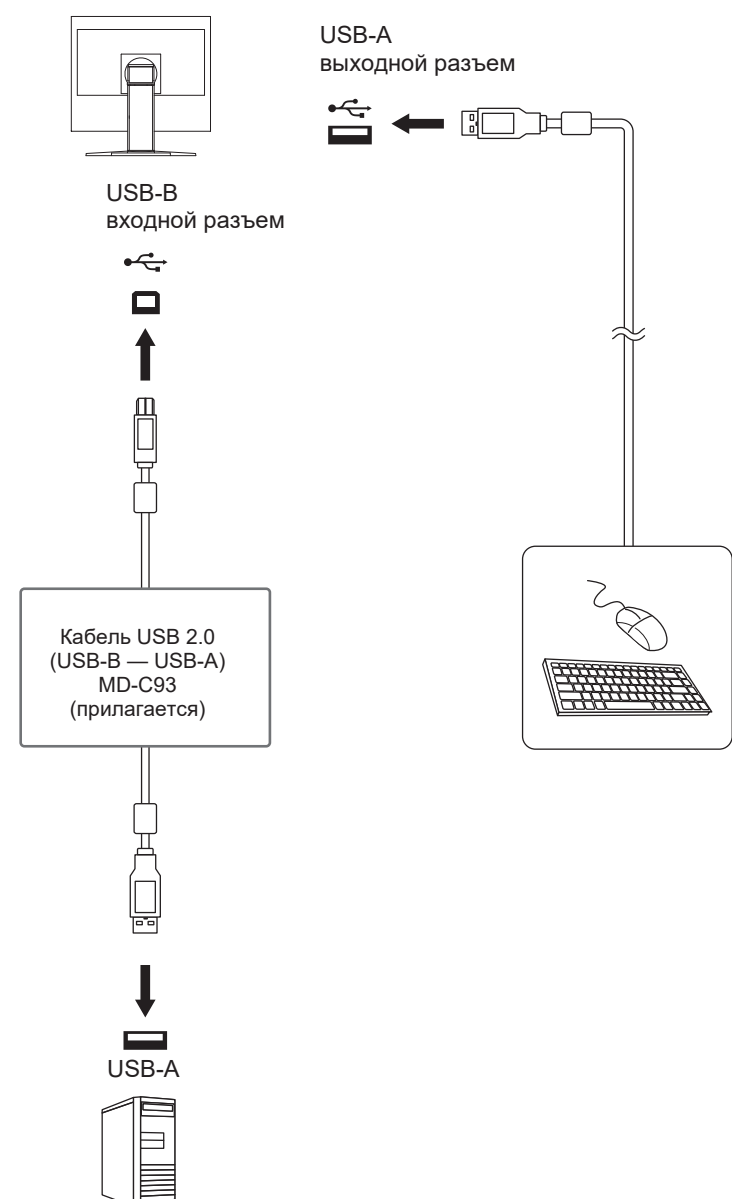

#### **Внимание**

- Данная функция может не работать в зависимости от используемого компьютера, ОС и периферийных устройств. Обратитесь к производителю каждого устройства для получения информации о совместимости с USB.
- Даже если монитор находится в режиме энергосбережения, устройства, подключенные к выходному порту USB, будут работать. По этой причине потребляемая мощность монитора отличается в зависимости от подключенных устройств даже в режиме энергосбережения.
- Если для параметра [Compatibility Mode \[](#page-25-1) [26\]](#page-25-1) установлено значение «Off» и монитор выключен, устройства, подключенные к выходному порту USB, работать не будут.

## <span id="page-36-0"></span>**6.4 Технические характеристики**

#### **6.4.1 ЖК-панель**

<span id="page-36-1"></span>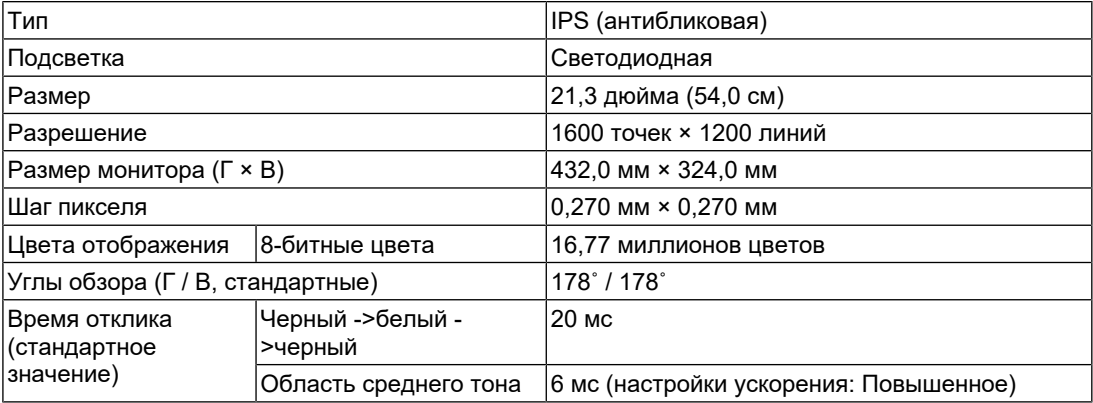

#### **6.4.2 Видеосигналы**

<span id="page-36-2"></span>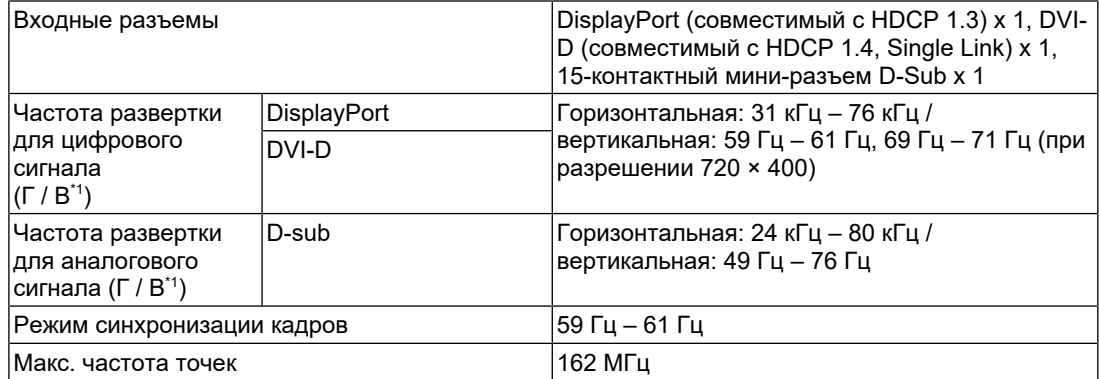

 $*1$  Поддерживаемая частота вертикальной развертки отличается в зависимости от разрешения. Подробнее см. в разделе [1.3 Поддерживаемые разрешения \[](#page-10-0)[}](#page-10-0) [11\].](#page-10-0)

#### **6.4.3 USB**

<span id="page-36-3"></span>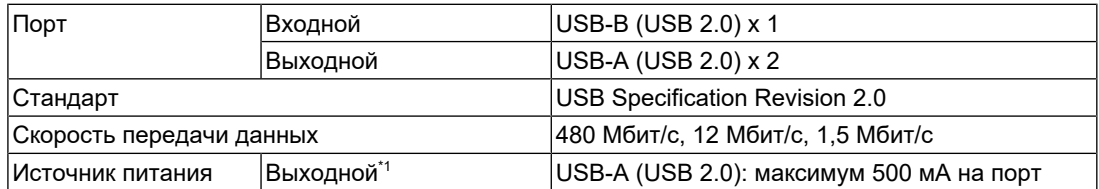

 $*1$  Питание не будет подаваться, если компьютер и монитор не подключены по USB.

#### **6.4.4 Питание**

<span id="page-37-0"></span>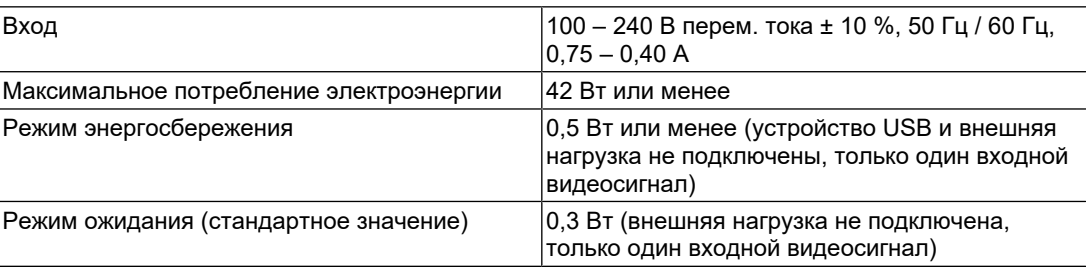

#### **6.4.5 Физические характеристики**

<span id="page-37-1"></span>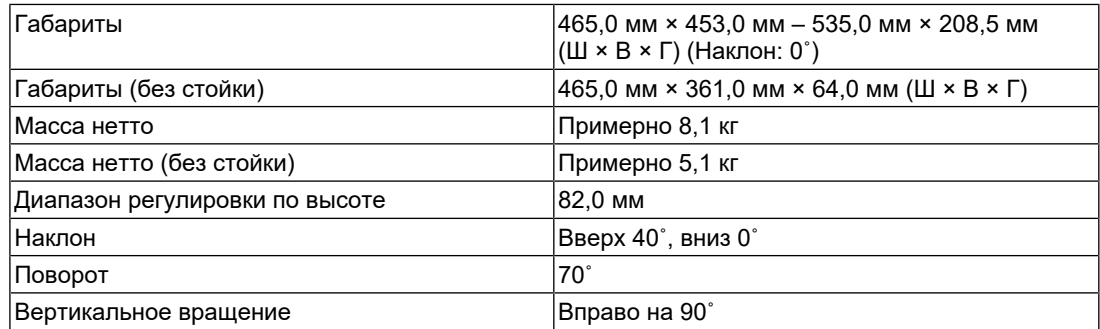

#### **6.4.6 Требования к окружающей среде при эксплуатации**

<span id="page-37-2"></span>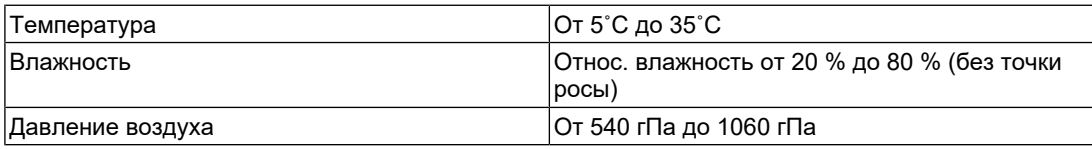

### **6.4.7 Требования к условиям окружающей среды при транспортировке / хранении**

<span id="page-37-3"></span>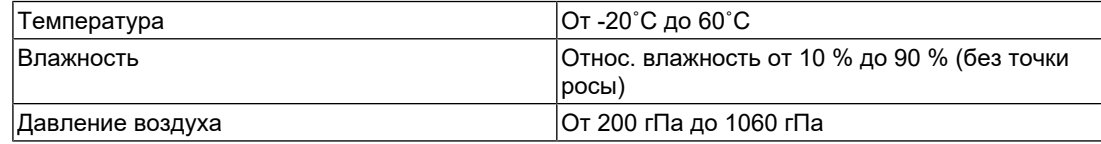

#### **6.4.8 Принадлежности**

<span id="page-37-4"></span>Для получения актуальной информации об аксессуарах смотрите наш веб-сайт. ([www.eizoglobal.com](https://www.eizoglobal.com))

# <span id="page-38-0"></span>**Приложение**

## <span id="page-38-1"></span>**Товарный знак**

Термины HDMI и HDMI High-Definition Multimedia Interface, а также фирменный стиль HDMI и логотипы HDMI являются товарными знаками или зарегистрированными товарными знаками компании HDMI Licensing Administrator, Inc.

DisplayPort, логотип DisplayPort Compliance и VESA — товарные знаки ассоциации Video Electronics Standards Association в Соединенных Штатах Америки и других странах.

Логотип SuperSpeed USB Trident — зарегистрированный товарный знак USB Implementers Forum, Inc.

# SS<del>C.</del>

Логотипы SuperSpeed USB Power Delivery Trident — товарные знаки USB Implementers Forum, Inc.

# $SS \leftrightarrow \Box$

USB Type-C и USB-C являются зарегистрированными товарными знаками USB Implementers Forum, Inc.

DICOM — зарегистрированный товарный знак Национальной ассоциации производителей электрооборудования для публикаций ее стандартов, касающихся обмена цифровой медицинской информацией.

Kensington и MicroSaver — зарегистрированные товарные знаки корпорации ACCO Brands.

Thunderbolt является зарегистрированным товарным знаком корпорации Intel в США и/ или других странах.

Microsoft и Windows являются зарегистрированными товарными знаками Microsoft Corporation в США и других странах.

Adobe является зарегистрированным товарным знаком компании Adobe в США и других странах.

Apple, macOS, Mac OS, OS X, macOS Sierra, Macintosh и ColorSync являются товарными знаками Apple Inc.

ENERGY STAR является зарегистрированным товарным знаком Агентства по охране окружающей среды США в США и других странах.

EIZO, логотип EIZO, ColorEdge, CuratOR, DuraVision, FlexScan, FORIS, RadiCS, RadiForce, RadiNET, Raptor и ScreenManager являются зарегистрированными товарными знаками корпорации EIZO в Японии и других странах.

ColorEdge Tablet Controller, ColorNavigator, EcoView NET, EIZO EasyPIX, EIZO Monitor Configurator, EIZO ScreenSlicer, G-Ignition, i•Sound, Quick Color Match, RadiLight, Re/ Vue, SafeGuard, Screen Administrator, Screen InStyle, ScreenCleaner, SwitchLink и UniColor Pro являются товарными знаками EIZO Corporation.

Все остальные названия компаний, названия продуктов и логотипы являются товарными знаками или зарегистрированными товарными знаками соответствующих владельцев.

# <span id="page-38-2"></span>**Лицензия**

Используемый для данного изделия растровый шрифт разработан компанией Ricoh Industrial Solutions Inc.

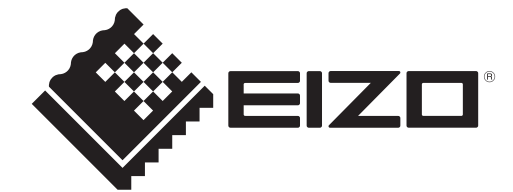

03V60539B1 UM-S2134